# Entrer

dans la lecture

Quanc le français est langue seconde

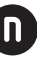

[CNDP-CRDP]

**Coordination Bertrand Lecocq**

La collection « Cap sur le français de la scolarisation » propose aux CASNAV – académie de Lille Lprofesseurs et aux formateurs des réflexions et des outils pour mieux enseigner le français de la scolarisation, en prenant en compte les e usages scolaires de la langue française, dont la connaissance et la u maîtrise sont une des clés de la réussite scolaire. m Directrice de collection : Catherine Klein

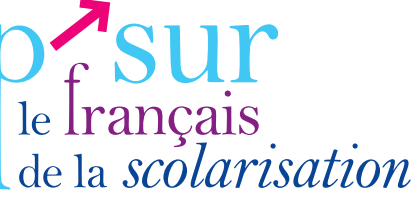

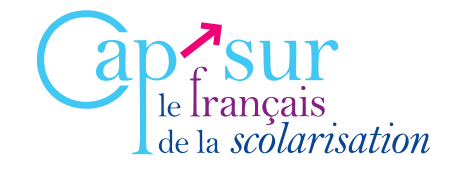

L'*langue seconde* a été créé pour répondre aux besoins outil *Entrer dans la lecture - Quand le français est*  d'enseignants d'élèves nouvellement arrivés (ENA) en France de 8 à 18 ans, scolarisés en école élémentaire (cycle 3), collège ou lycée, qu'ils soient en classe ordinaire ou en dispositif spécifique (CRI, CLIN, CLA, CLIN-NSA, CLA-NSA, EDV, CIPPA-FLE).

Pour ces élèves allophones, l'apprentissage de la lecture et de l'écriture doit être simultané à celui de la langue orale et représente un véritable enjeu d'intégration scolaire et sociale.

Conçu pour un travail en autonomie, sur ordinateur avec le cédérom ou en version imprimable avec pistes audio (téléchargeables en format MP3), *Entrer dans la lecture* perme<sup>t</sup> un parcours personnalisé selon la langue d'origine et le profil scolaire de l'élève (lecteur ou non en langue d'origine, d'alphabet latin ou non). L'ensemble est ainsi constitué :

- 1 module-consignes pour l'apprentissage des consignes et pictogrammes associés ;
- 1 module-phonétique destiné à travailler les difficultés phonétiques du français en fonction des différentes familles de langues d'origine;
- 15 modules-sons permettant de découvrir le système graphophonologique du français, d'acquérir le vocabulaire et la syntaxe de base nécessaires au contexte quotidien et scolaire (FLS/FLSCO), et de s'initier à la culture littéraire française.

*Entrer dans la lecture - Quand le français est langue seconde* peu<sup>t</sup> également être utilisé par tout élève francophone à partir de 8 ans en difficulté d'apprentissage de la lecture dans le cadre de l'aide personnalisée ou de l'enseignement spécialisé.

Prix : 35 € Réf. : 590CD018 ISSN : en cours ISBN : 978-2-86623-558-1 Entrer dans la lecture - Quand le français est langue seconde

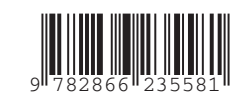

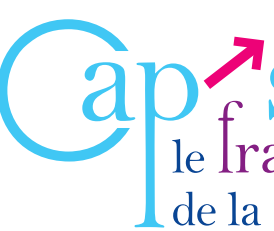

# **Caractéristiques techniques**

# **→ Configuration matérielle minimale requise**

- PC de bureau ou portable équipé d'un processeur Intel Pentium IV ou compatible ;
- Système d'exploitation : Microsoft Windows XP, Vista ou 7 ;
- 1024 Mo de RAM;
- Microsoft Internet Explorer 8.0 ou + ;
- Carte son;
- Lecteur de CD-ROM ou de DVD-ROM ;
- Carte graphique supportant une résolution de 800 x 600.

# *Installation du logiciel « Entrer dans la lecture - Quand le français est langue seconde »*

Sur chaque poste où est installé le logiciel, il faut s'assurer de la présence des composants suivants : Microsoft Internet Explorer 8.0 ou +; Adobe Flash Player; Adobe Reader.

Suivant le fonctionnement des salles informatiques des établissements scolaires, l'installation peut varier. Dans le cadre d'une configuration en réseau, l'installation se fait sur le serveur ; les postes clients se connectent alors sur l'application installée. Si la salle n'est pas en réseau, il faut installer le logiciel sur chaque poste. Dans tous les cas, le logiciel doit être installé intégralement et ne nécessite pas la présence du CD-ROM dans le lecteur du poste hôte pour fonctionner.

# **• Pré-requis**

#### **• Installation sur poste local**

Une fois cette opération effectuée, l'installation est terminée; le logiciel peut être lancé depuis un compte utilisateur.

Insérer le CD-ROM dans le lecteur. L'assistant d'installation se lance automatiquement. Ensuite, suivre les indications données à l'écran. Si l'assistant d'installation ne se lance pas automatiquement, ouvrir le poste de travail puis le lecteur de CD-ROM, et double-cliquer sur le fichier « Setup.exe ». Puis, suivre les indications données à l'écran.

- Deux méthodes sont possibles :
- 1. Ouvrir le menu « Démarrer », « Programmes », « Entrer dans la lecture » et cliquer sur l'icône « Désinstaller Entrer dans la lecture ».
- 2. Ouvrir le panneau de configuration, cliquer sur l'icône « Ajout/Suppression de programmes » pour Windows XP ou sur l'icône « Programmes et fonctionnalités » pour Windows Vista/7 ; sélectionner le programme « Entrer dans la lecture » dans la liste des programmes installés, puis cliquer sur le bouton
- « Supprimer » et répondre « Oui » à la demande de confirmation.

Il est possible qu'à la fin du processus de désinstallation, le dossier du logiciel ne s'efface pas du disque dur si des fichiers y ont été créés après l'installation, auquel cas il faudra supprimer le dossier manuellement.

#### *Note importante*

Le logiciel doit être installé depuis un **compte administrateur**, pour toutes les versions de Microsoft Windows.

Sur Windows Vista/7, la première exécution du logiciel doit nécessairement se faire avec la commande « Exécuter en tant qu'administrateur ». Une fois l'installation terminée, le logiciel peut être lancé depuis un compte utilisateur (avec droits restreints).

#### **• Installation en réseau**

- *Installation sur le serveur (ou poste maître)*
- 1. Le logiciel doit être installé dans un dossier accessible en lecture et écriture depuis les postes élèves.
- 
- exécuter le logiciel sur le poste maître.

2. Installer le logiciel sur le serveur en suivant la procédure décrite dans Installation sur poste local puis

### *Installation sur les postes clients (ou postes élèves)*

- 1. S'assurer que tous les composants cités dans Pré-requis sont bien présents sur chaque poste élève.
- 2. Sur les postes élèves, créer manuellement un raccourci à l'endroit désiré vers le fichier « Entrer dans la
- lecture.exe » présent sur le serveur.

## *Lancement*

Dans le cas d'une installation en local, double-cliquer sur l'icône « Entrer dans la lecture » créée sur votre bureau ou ouvrir le menu « Démarrer », « Programmes », « Entrer dans la lecture ». Dans le cas d'une installation en réseau, double-cliquer sur le raccourci créé sur le poste client.

# *Désinstallation*